2022

# ARYA TRADER

## USER GUIDE

FOREX MARKETING LTD. | Arya Trader | www.aryatrader.com

#### **Installation**

Open MetaTrader 5 software. Click **"Open Data Folder"** under the File tab. Select **MQL5-> Experts**  folder on the opened Windows Explorer. Copy the AryaTrader.ex5 folder, which you downloaded under this folder. Then close the MetaTrader program and open it again.

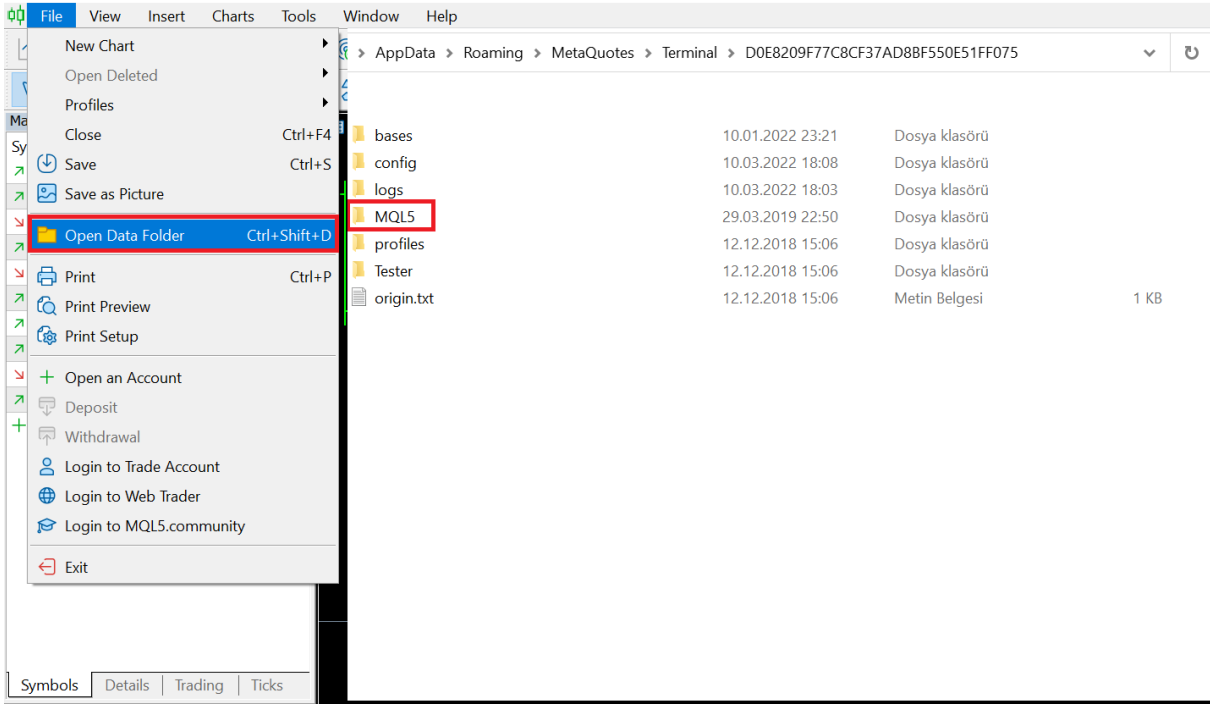

#### **Settings**

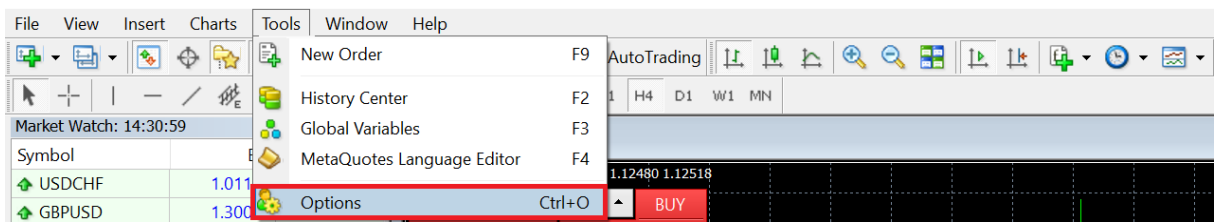

Click Tools -> Options in MetaTrader program. Open the Expert Advisor tab in the options screen.

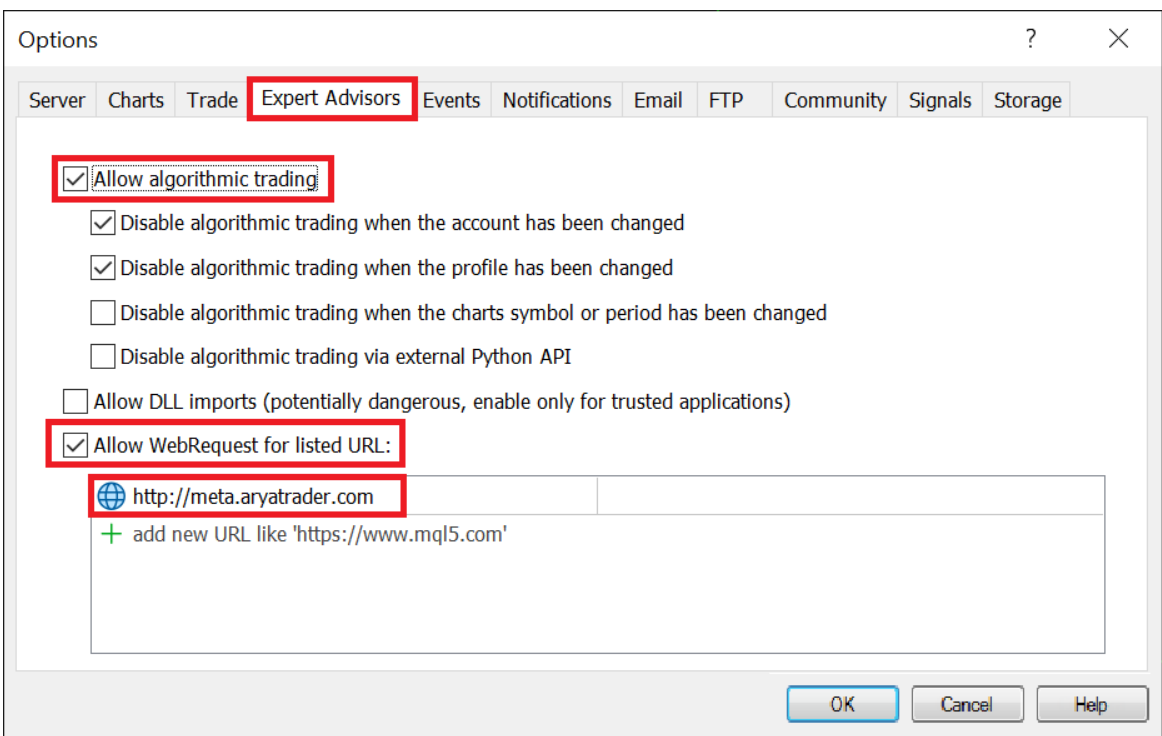

Ensure that Allow WebRequest for the listed URL is chosen and add the [http://meta.aryatrader.com](http://meta.aryatrader.com/) URL address in the below section and click the OK button.

#### **Adding Expert Advisor**

Please double click Arya Trader under Expert Advisors in the MetaTrader Navigator screen.

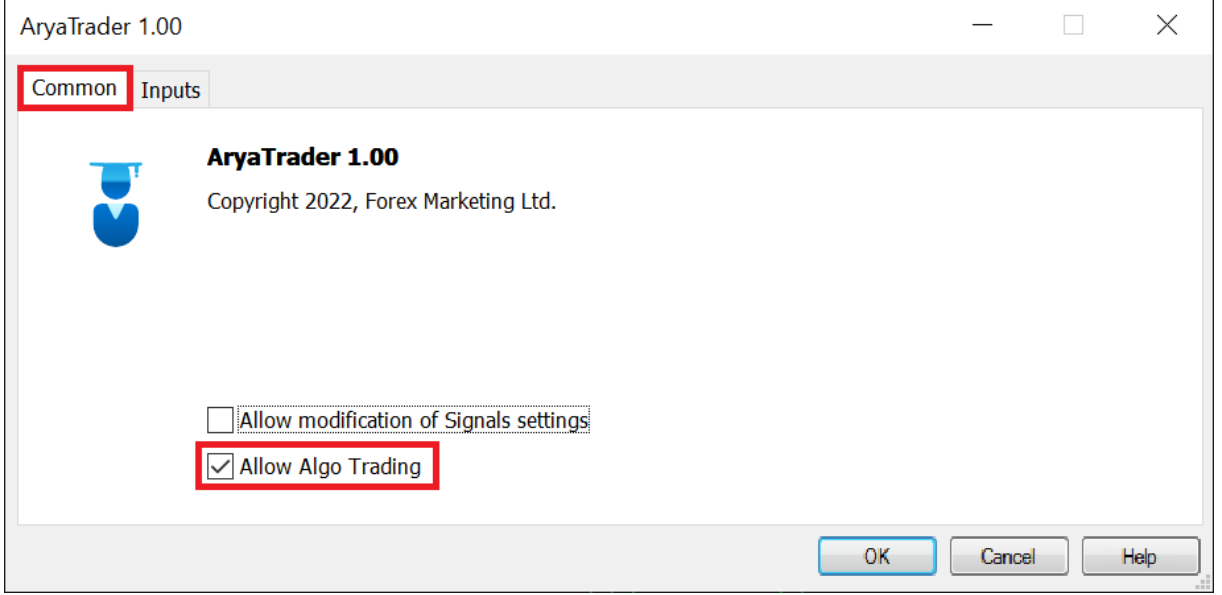

Click "Allow live trading" under the Common tab.

### **Input Tab and Settings**

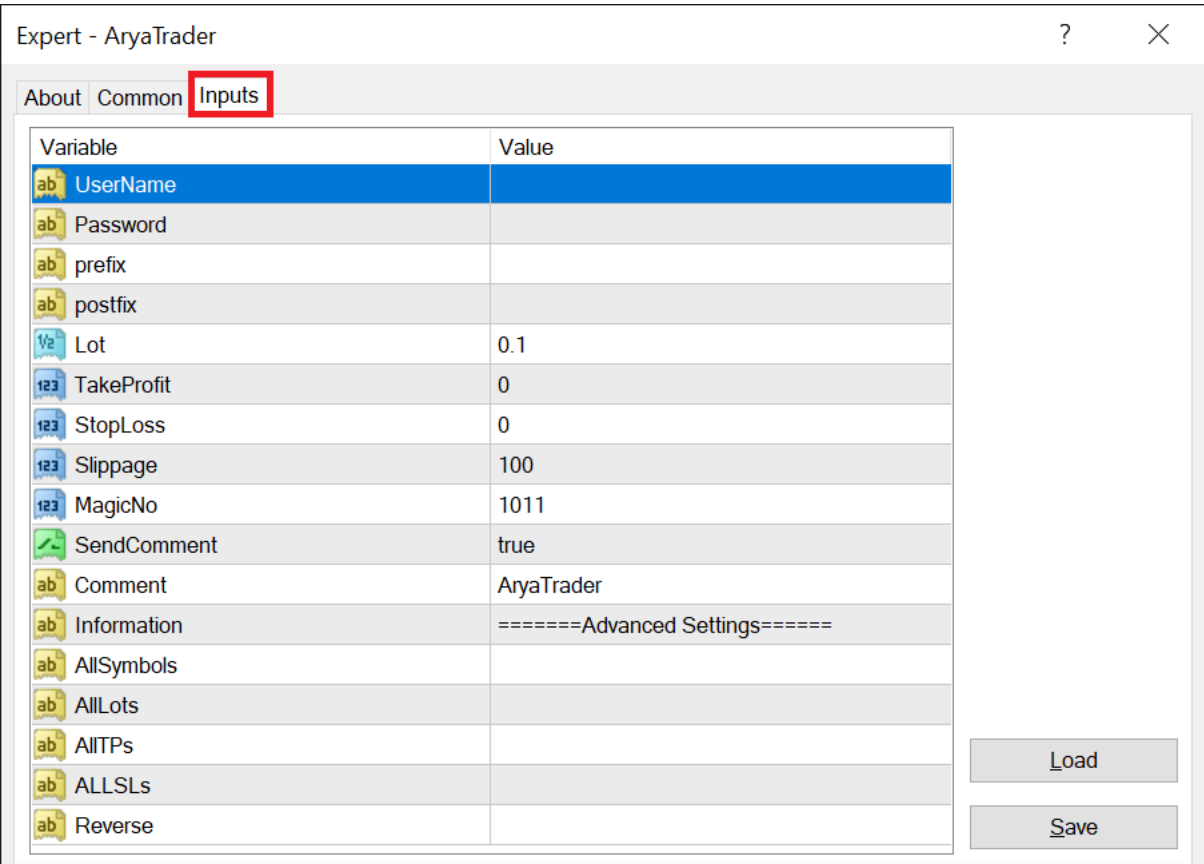

**UserName**: Type your user name here.

**Password**: Type your password that you sign in aryatrader.com in this field.

**LicenseKey**: If a license key is given to you, please type it here. You do not need this key if you purchased the product directly from aryatrader.com.

Lot: Please define the lot amount that you want to open the trade. The exact amount will be opened for all robots.

**TakeProfit**: Each robot has its own Take Profit and Stop Loss amounts in Arya Trader. If you leave this field as zero, Arya Trader automatically takes pre-defined amounts of each robot. If you define an amount, Take Profit will be adjusted accordingly to your input when the transaction opens.

**StopLoss**: Each robot has its own Take Profit and Stop Loss amounts in Arya Trader. If you leave this field as zero, Arya Trader automatically takes pre-defined amounts of each robot. If you define an amount, Stop Loss will be adjusted accordingly to your input when the transaction opens.

**Prefix**: The symbol names of your broker may vary based on global broker symbol names. For example, if the parity name is mEURUSD.pro, m should be written before the prefix EURUSD.

**Postfix**: Symbol names of your broker may vary based on global broker symbol names. For example, if the parity name is mEURUSD.pro, the pro should be written after EURUSD as postfix.

**MagicNo:** If you use different expert advisors, you can choose among them to prevent overlapping. Otherwise, you do not need to change it.

**SendComment:** Mark as 'true' If you want to send comments to the MetaTrader server when you open a trade.

**Comment:** It will be used when SendComment is selected as true. Your comment is displayed in the comment field under your transaction history in your MetaTrader account.

### **Advanced Features**

**AllSymbols:** You can define the names of each parity one by one. For example, a gold commodity may appear as XAUUSD in Arya Trader, while it may appear as Gold in your MetaTrader. In this case, you need to write ''XAUUSD=GOLD;.'' Each parity can be defined separately by adding '';'' (semicolon) in the end. For example;

EURUSD=EURUSD.pro;GBPUSD=GBPUSD.mx;

**AllLots:** You can use it to define separate lot amounts for each robot. Arya Trader first checks "All Lots" field, if you do not type anything here, it checks the "Lot" fields. Define lot amounts after specifying roboID amounts that will use.

RoboID=Lot; 172=0.1;189=1;258=0.7;

**AllTPs:** It determines a separate Take Profit for each robot. You may want to choose the Take Profit value yourself only in some parities. You can assign Take Profit to each robot with their RoboID number.

**ALLSLs:** It is used to define separate Stop Loss amounts for each robot. You may want to determine to Stop Loss amounts in some cases. You can assign Stop Loss amounts for each with a RoboID number.

For Example,

RoboID=SL;

172=80; 189=80; 258=40;

**Reverse:** You may want to reverse the transaction if a robot generates losses. In this case, you can type semicolons (;) between RoboIDs. When the robot whose roboID has been written performs a BUY operation, a SELL transaction will be opened automatically. When the robot makes a SALE transaction, a BUY transaction will be opened for you.

For Example,

RoboID;RoboID;

172;258;

After you set up the settings, the "**Algo Trading**" button should be selected in the MetaTrader program.

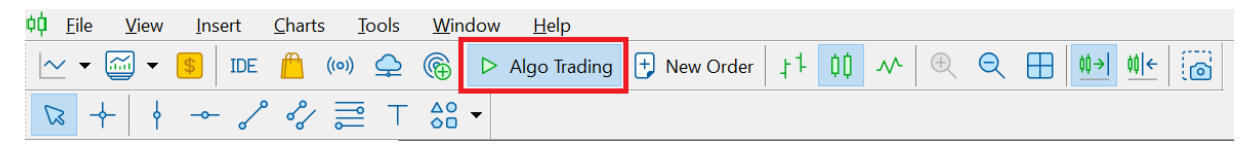

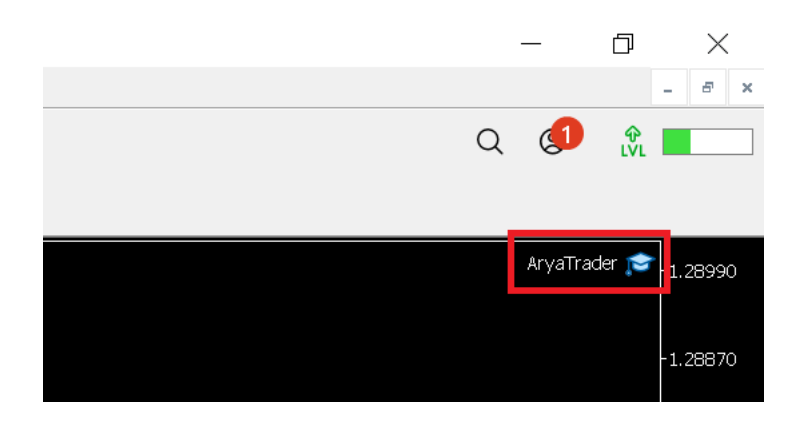

If you do the installation correctly, you can see the "AryaTrader" label at the right top of your window.

**Always perform installations on a single chart.** All robots you have selected or will select will operate in a single chart. For example, when you add 6 robots to your portfolio, you have to install them on only one chart. The same process opens six times if you have installed them on six charts separately! For example, you can choose robots that trade GBPUSD, USDCAD and USYJPY. All robots trading in this parity will also work when you install **a single Arya Trader Expert** Advisor plug-in on the EURUSD chart. It doesn't matter if the pairs are different, and the choice of the timeframe part is also unimportant.

**Each robot trades in only one parity and it only opens one transaction at a time.** Until one transaction closes, the other does not open. These are the factors that reduce the risk. The low number of transactions reduces the risk. Opening more transactions will increase your risk. It is recommended that you should focus on the number earned at the end of the month rather than the number of transactions. You can increase the number of transactions by using more than one robot. **Arya Trader's trading logic does not rely on the scalping of other robots or more numbers of transactions. It focuses on sustainable profit with fewer transactions and less risk.**

In order to use ready-prepared portfolios, you can use this address: [https://aryatrader.com/portfolios.](https://aryatrader.com/portfolios)

Arya Trader's website also shows the number of transactions that each robot has opened and the average duration of the open position. Each robot has its Take Profit and Stop Loss values, which can be found on the detail page of the robots.

#### **In the area of "WAITING FOR"**

**CLOSE**: Transaction is open. The robot's open transaction that each robot has opened and the average duration of open positions. After the transaction is closed, a new signal is expected. The Last Transaction area displays the transaction opening date.

**NEW SIGNAL**: The robot is waiting for the next signal to arrive. It indicates when it has closed the last transaction in the Last Transaction area.

We wish you profitable trading :)

#### **ARYA TEAM**